### **How-to choose a webcam in 4 easy steps**

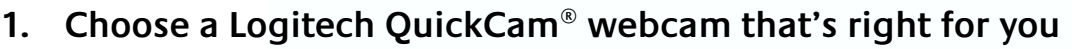

- **2. Install the QuickCam software**
- **3. Install an instant messaging application.**
- **4. Add a friend to your contact list someone that also has the same messaging application –and then call them!**

#### **STEP Choose a QuickCam that's right for you.**

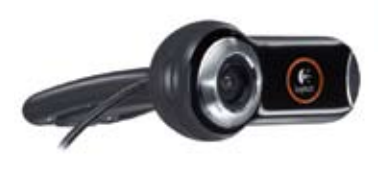

In general, the more you pay, the more features and better image clarity you'll get. Higher-end webcams include better imaging sensors, better lenses, and better color processing. Also, QuickCam webcams with a built-in microphone mean you won't need a headset to make calls. You can see the full lineup of Logitech webcams at: http://www.logitech.com/quickcam

**Install the Logitech QuickCam software that comes with your camera.** 

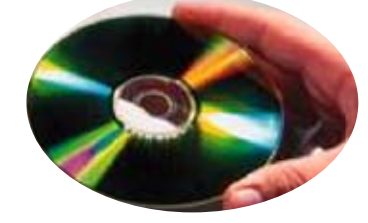

Be sure to install the Logitech QuickCam software before plugging in your webcam. Just pop in the CD and follow the on-screen prompts; the software will let you know when to connect your camera.

STEP 3

STEP 2

### **Choose and install an instant messaging**

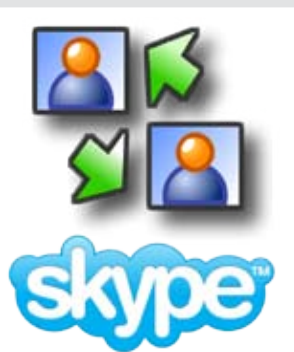

You and the person you call will both need to install the same messaging application. Logitech recommends either Skype or Windows Live Messenger because they have the best image and voice quality. You can click the "Choose Applications" button in the QuickCam software, or download directly from the Web.

- a. Download Skype at www.skype.com
- b. Download Windows Live Messenger at www.get.live.com/messenger
- c. Download Yahoo! Messenger at messenger.yahoo.com
- d. Download AOL Instant Messenger at www.aim.com

STEP 4

### **Add a friend to your messenger software contact list and make the call.**

In order to call someone, the person must have the same messaging application installed on their computer and have a webcam so you can see them.

Once the other person is added to your contact list, click on the contact to call them. For complete instructions on how to add a contact to Skype, Windows Live Messenger, Yahoo! Messenger or AOL Instant Messenger, see the "Adding and calling a contact" documents below.

# **Adding and calling a contact with Skype**

**First, download Skype from www.skype.com and install it. To use Skype to make video calls, you will first need to add someone as a contact to call. You can then video call the person if they have their webcam connected (and are signed on to the service).**

#### **Adding a contact.**

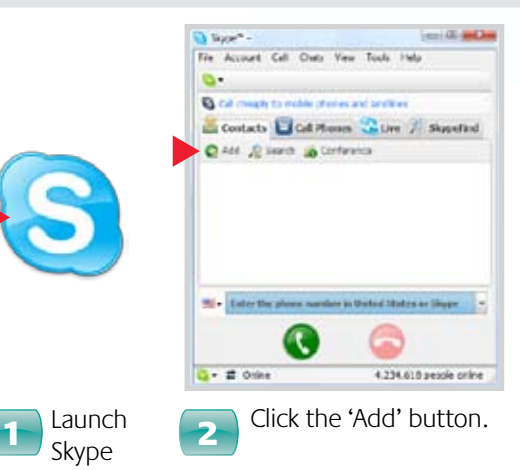

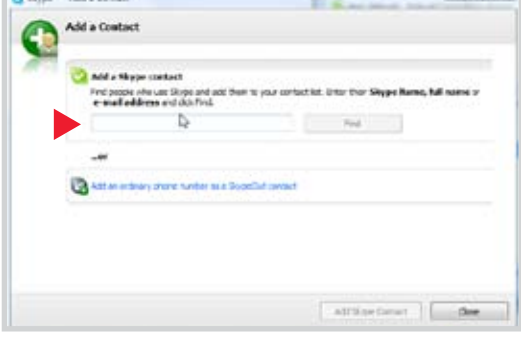

Click the 'Add' button. Enter the Skype name, full name, or email address of the person you want to add. Click "Find" to find them. 3

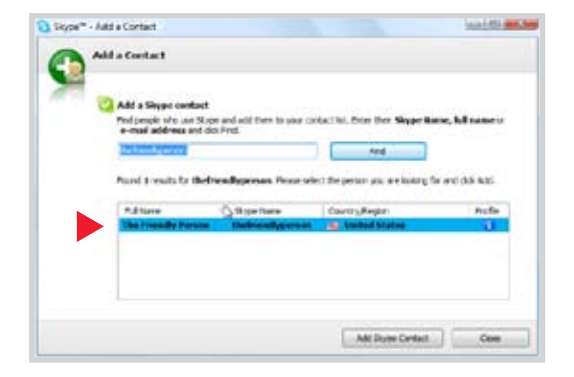

Find and then select the name of the person  $4<sup>3</sup>$  you want to add. If you're not sure you've found the right one, view their profile.

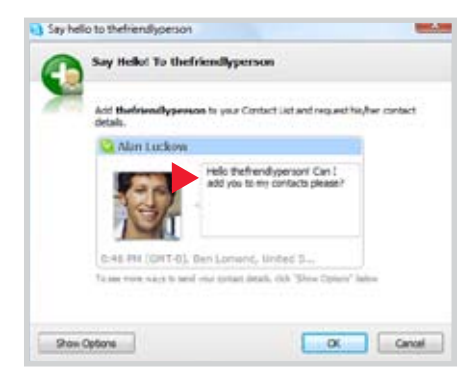

Skype will ask your contact for their permission before adding the person to your list. Type a personal message so they know who you are and why you want to chat.

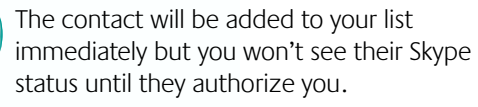

6

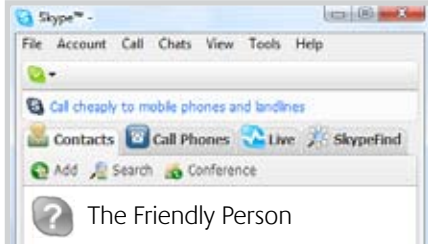

### **Adding and calling a contact with Skype**

### **Calling a contact.**

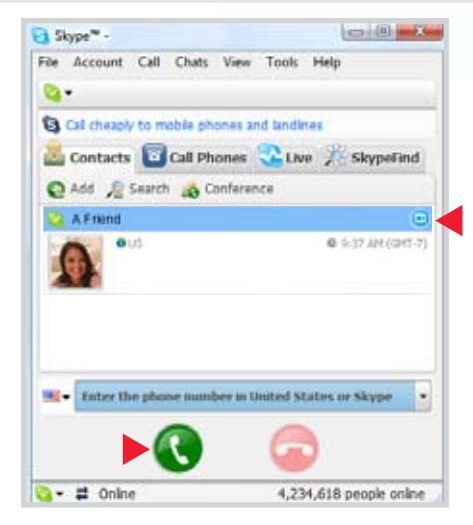

Select a friend that you would like to chat with face to **1** Select a merid that you would like to chat with face to  $\overline{2}$ camera icon next to their name. Click the big green phone button to call them.

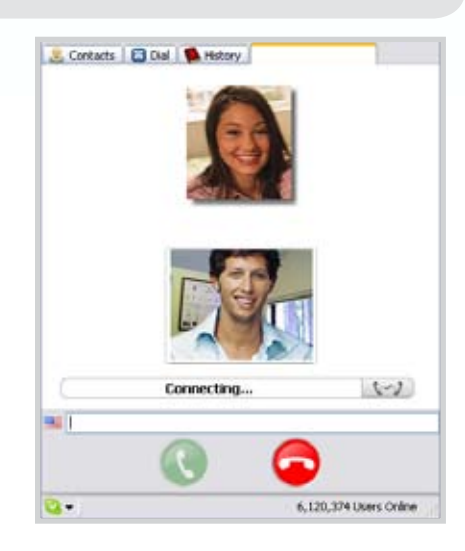

Logi

3

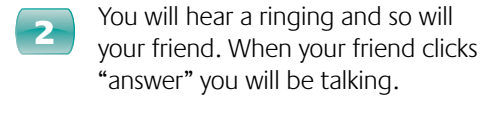

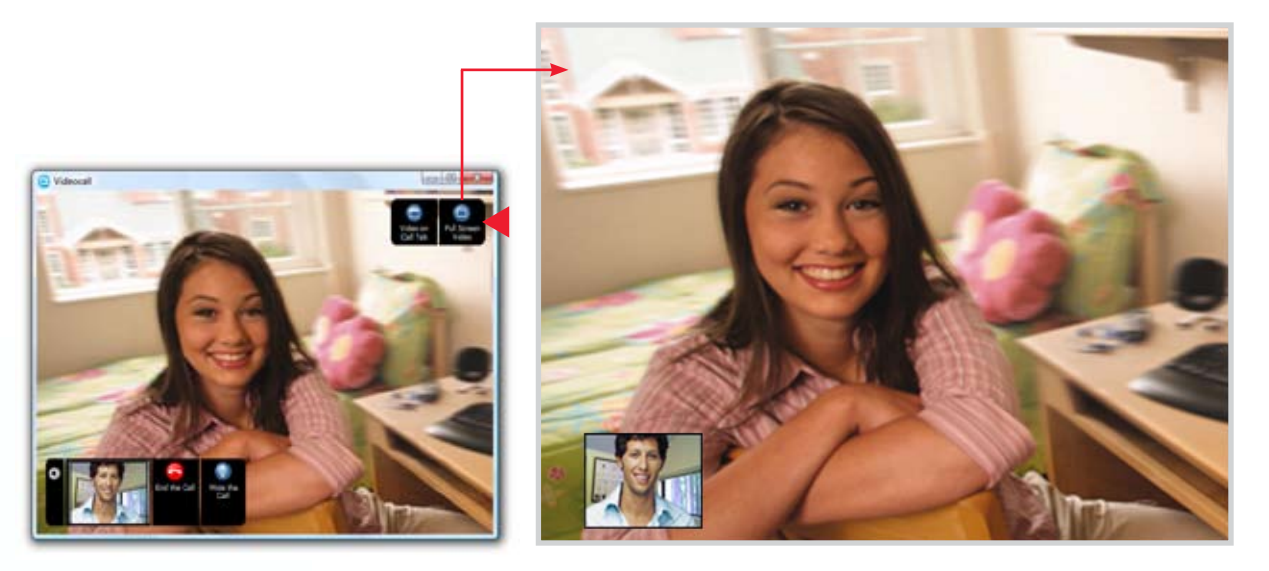

You're live! Click on the full screen button to go full screen.

#### **Adding and calling a contact with Windows Live Messenger Adding a contact.** ws1/ve.Mestenger (Online) Online Today 国の職業医のメ 88 Find a circlect or number.  $2.48$ by You have 3 pending requests.  $\rightarrow$  \*\* Default Group \*\* (0/1)  $\vee$  Other Contacts (1/13) & A Friend <sup>2</sup> Jessica  $2$  Alex **& Allison** <sup>2</sup> Crystal ٠ Whale Sharks<br>Head off to Belze in Central America<br>for a look at some of the world's larg. F Play Video (M B)  $\mathfrak{L}% _{F}=\mathfrak{L}_{F}\!\left( \mathfrak{L}_{F}\right) ,$ **Genech the such**  $\overline{z}$  Click the 'Add a contact' button. Launch Messenger A) Instant Messaging Address yûn (tik i binê Personal **Fonding Requests** ou can allow people to see your space or contest into, or you can add them to y<br>revox har, or Windows Live Presentger contacts. If you do not want to see reques<br>um summone, you can block them. ter a remove to send to the mother Now **b** Learn more The following people have made requests: vice-jused for text messages **Sequest Accept** De pdates for y<br>ardest refe Select a Group datas Ser contact info <sup>1</sup> Block requests from this p il Salvarbe to spiletes for this contact Learn about Inhabies Live Contacts The next time the person logs onto Windows Live **3** Enter the person's e-mail address and a  $\sqrt{4}$ Messenger they will get your request. Once they personal invitation note. accept it, they will be added to your contact list.

# **Adding and calling a contact with Windows Live Messenger**

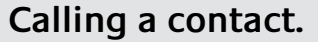

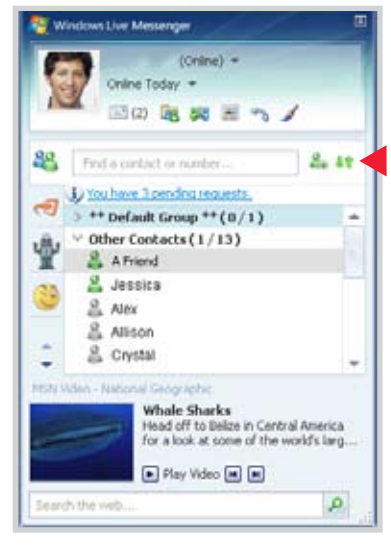

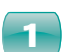

Select a friend that you would like to chat  $\overline{\mathbf{2}}$ with face to face

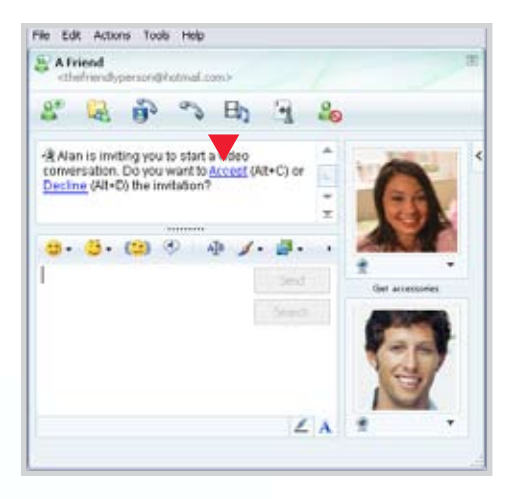

Your friend will receive a link to accept your 3 Four mend will receive a link to accept your<br>invitation. You can see and hear your friend after they click on the "accept" link.

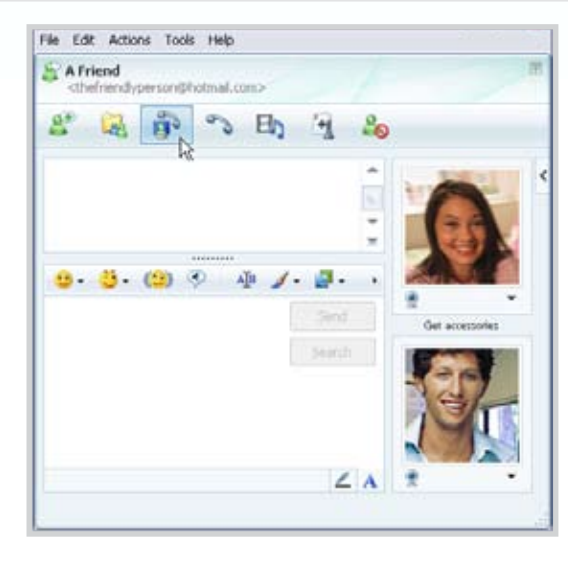

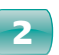

Click on the webcam icon. Select Start a Video Conversation.

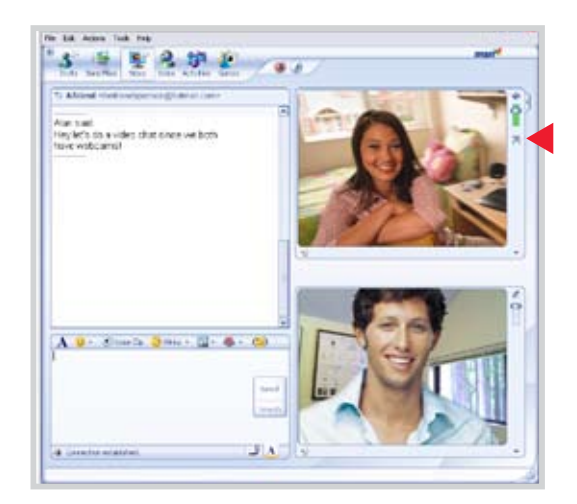

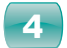

You're live! Launch into full screen by clicking on the  $\overline{\mathbf{a}}$  icon.